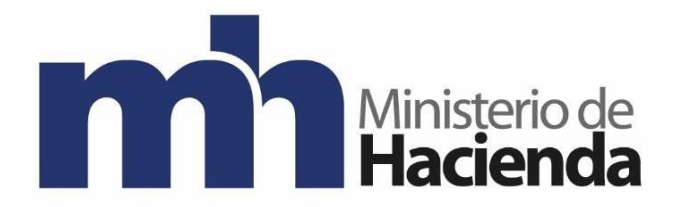

# **Dirección General de Hacienda**

# **DIVISION DE INCENTIVOS FISCALES DEPARTAMENTO DE GESTIÓN DE EXENCIONES**

**Guía Solicitud de Exoneración de Vehículos para ASADAS.**

**Agosto 2021**

**Versión 1**

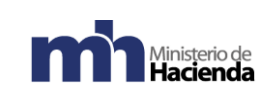

## Contenido

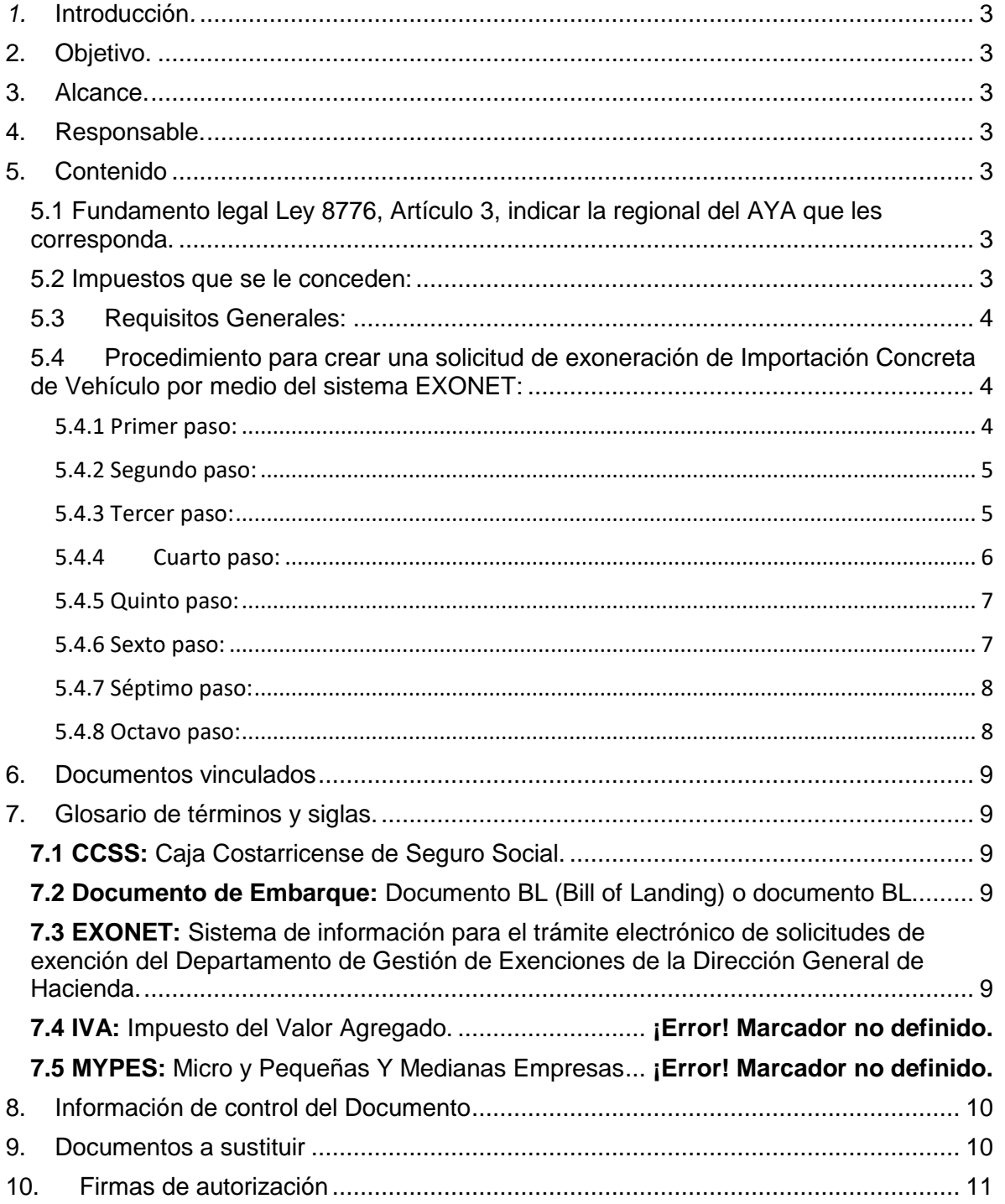

## <span id="page-2-0"></span>*1.* **Introducción***.*

La presente guía establece los pasos a seguir para realizar la solicitud de exoneración de impuestos para compra de vehículos para ASADAS por medio del sistema Exonet.

## <span id="page-2-1"></span>**2. Objetivo.**

Introducir al usuario de Exonet en el uso de la opción para la Importación Concreta de Vehículos para ASADAS.

## <span id="page-2-2"></span>**3. Alcance.**

Esta guía es para uso de los usuarios de Exonet y el proceso para solicitar la exoneración de Importación Concreta de Vehículos para ASADAS.

## <span id="page-2-3"></span>**4. Responsable.**

El Departamento de Gestión de Exenciones es el responsable de la revisión, implementación, divulgación y actualización de esta guía.

## <span id="page-2-4"></span>**5. Contenido**

<span id="page-2-5"></span>5.1 Fundamento legal Ley 8776, Artículo 3, indicar la regional del AYA que les corresponda.

## <span id="page-2-6"></span>5.2 Impuestos que se le conceden:

- Exención de impuestos de importación.

#### <span id="page-3-0"></span>5.3Requisitos Generales:

- Estar al día con la C.C.S.S.
- Estar al día con Tributación.
- Contar con la aprobación del ente recomendador (AYA).

## <span id="page-3-1"></span>5.4 Procedimiento para crear una solicitud de exoneración de Importación Concreta de Vehículo por medio del sistema EXONET:

**"Solicitud de Exención de Importación Concreta de Vehículos"** (se utiliza únicamente para ingreso de vehículos al territorio nacional).

#### <span id="page-3-2"></span>5.4.1 Primer paso:

- Ingresar al sistema EXONET, crear una nueva solicitud, escoger la opción Importación Concreta de Vehículo.

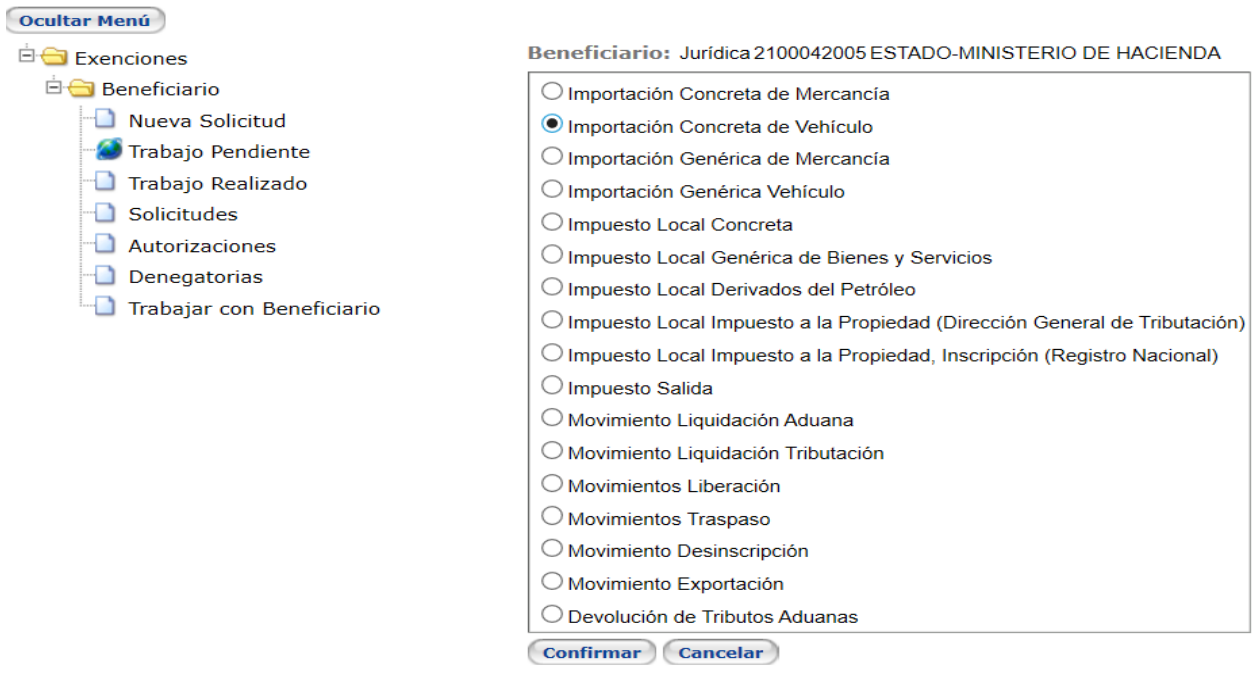

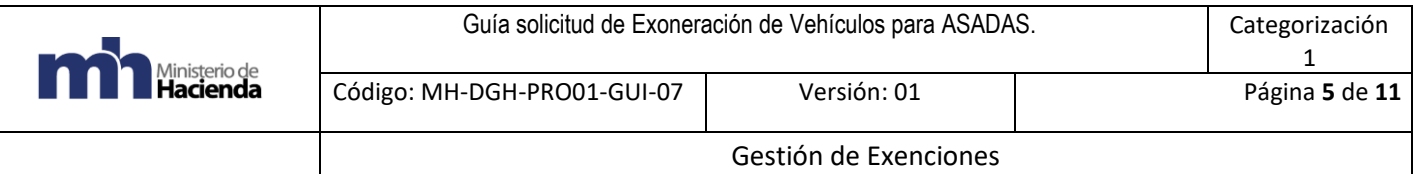

#### <span id="page-4-0"></span>5.4.2 Segundo paso:

- En el espacio de medio para recibir notificaciones indicar el correo electrónico.

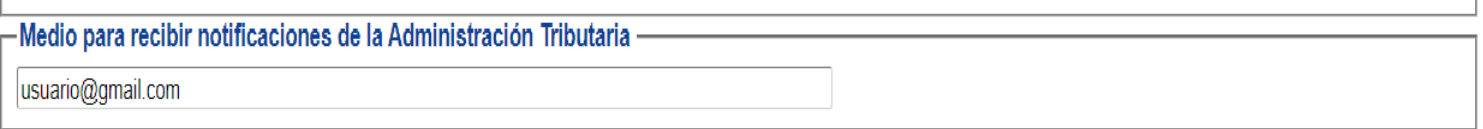

#### <span id="page-4-1"></span>5.4.3 Tercer paso:

- En fundamento legal, indicar ley número 8776, artículo 3. En este paso se debe escoger la regional del AYA que les corresponda, por medio de la flecha celeste.

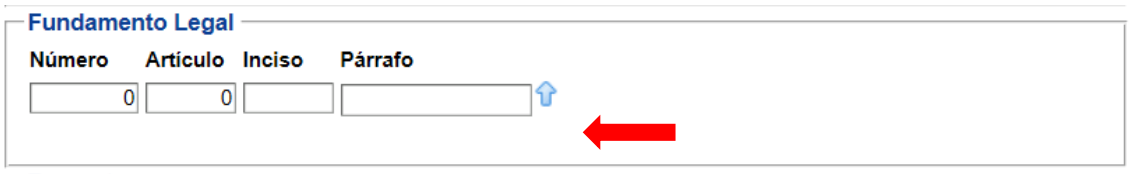

- Colocar los datos requeridos y completar la información, presionar clic en el check verde.

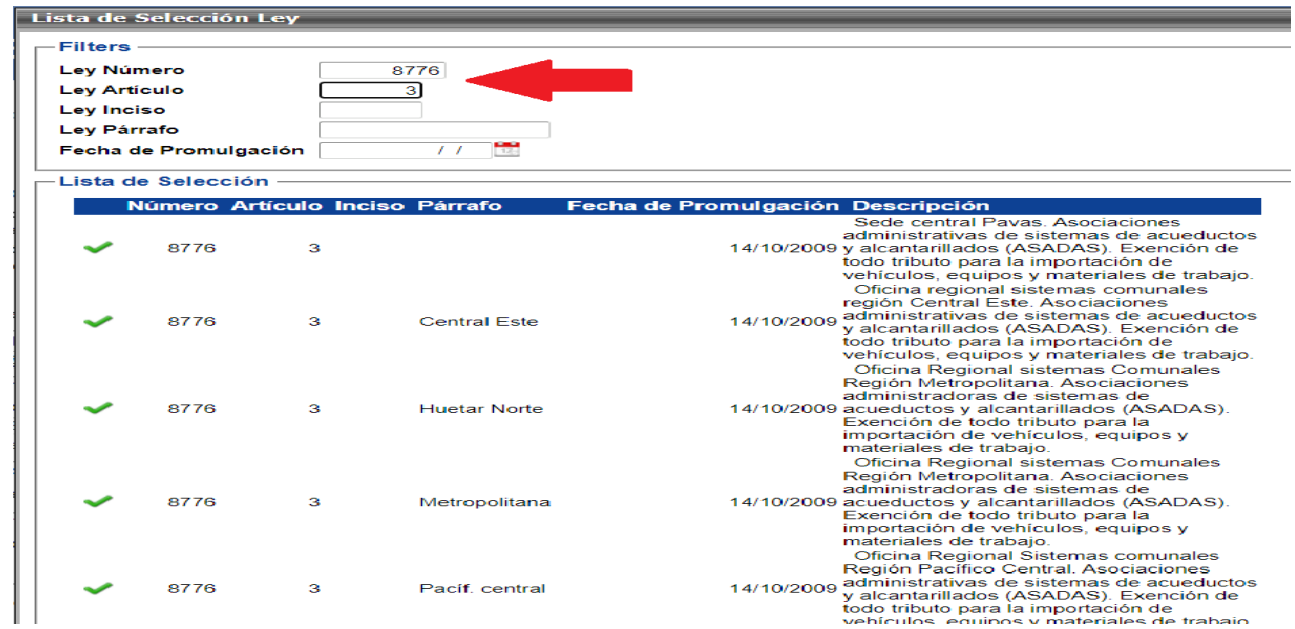

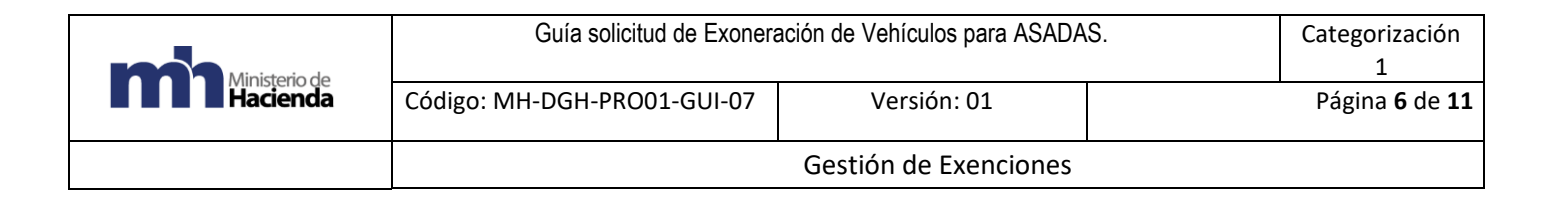

## - Luego de colocar los datos solicitados, debe salir el recuadro con la siguiente información.

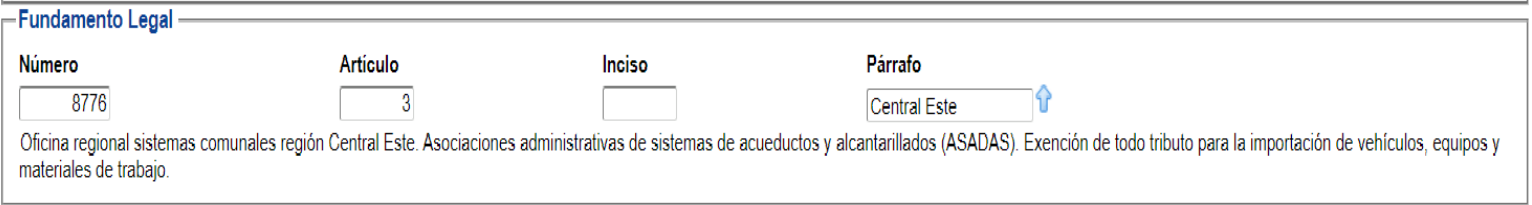

#### <span id="page-5-0"></span>5.4.4 Cuarto paso:

- El espacio de Proyecto y Contrato no es necesario completarlo puede quedar en blanco.

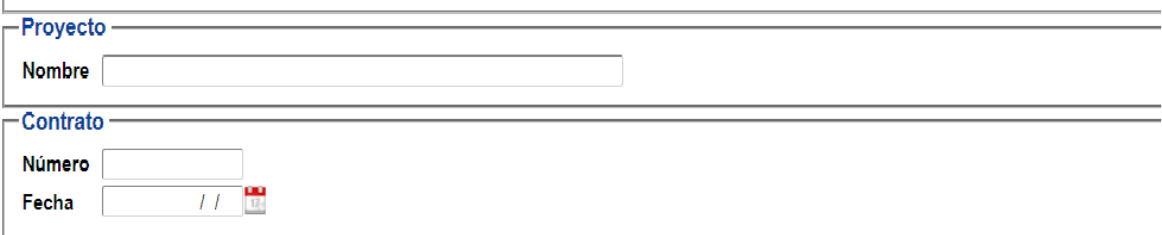

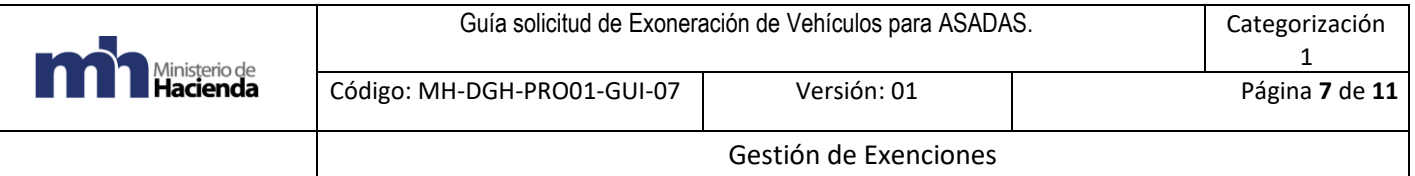

#### <span id="page-6-0"></span>5.4.5 Quinto paso:

- Indicar la información solicitada en el siguiente recuadro, dicha información se puede obtener tanto de la certificación de valor fiscal como de la factura proforma brindada por la agencia correspondiente.

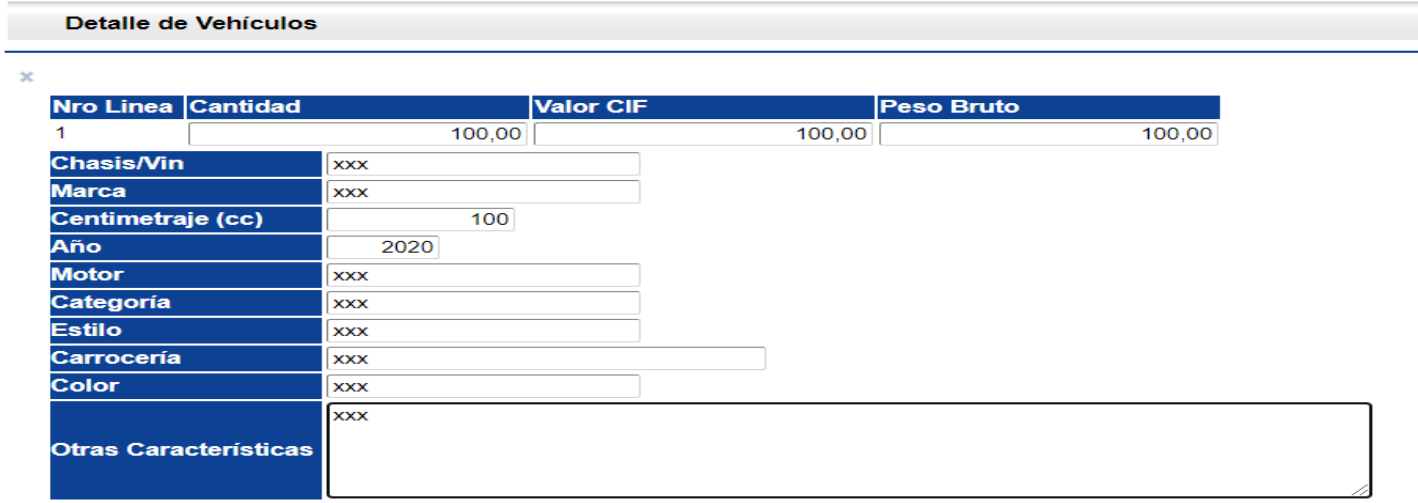

#### [Nuevo Vehículo]

#### <span id="page-6-1"></span>5.4.6 Sexto paso:

- En el espacio de uso y destino indicar el uso que desean darle al vehículo que desean exonerar.

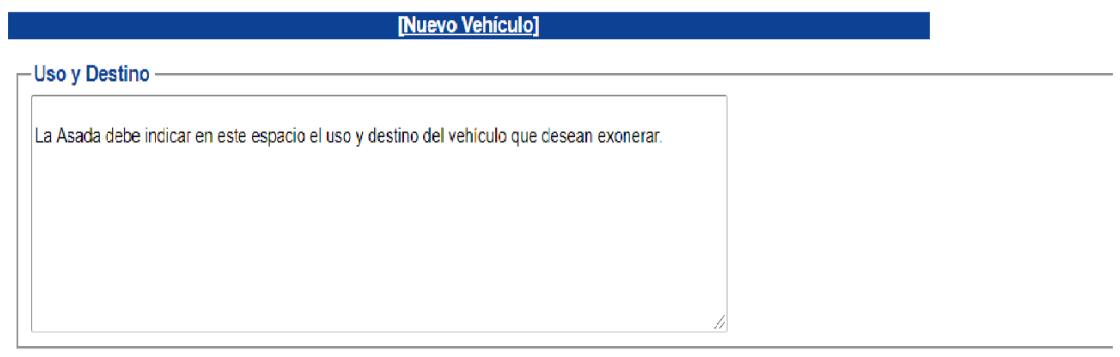

#### <span id="page-7-0"></span>5.4.7 Séptimo paso:

- En el espacio de observaciones indicar lo siguiente:
	- A) Cantidad de vehículos exentos que tienen inscritos actualmente la ASADA
	- B) Detallar el tipo de calles, y distancias a recorrer (área de trabajo de la ASADA).
- Clic en confirmar una vez completada la información.

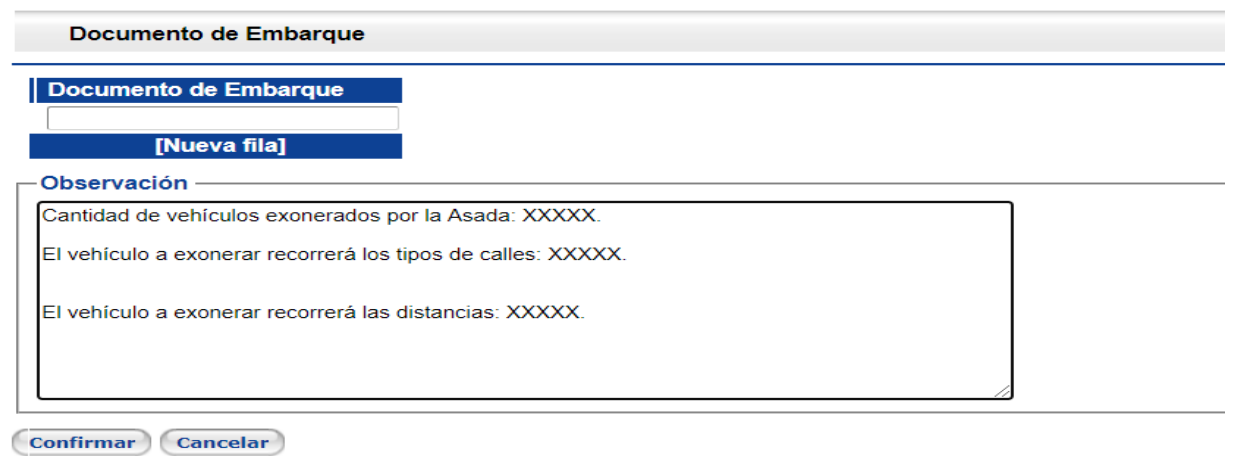

#### <span id="page-7-1"></span>5.4.8 Octavo paso:

- Clic en enviar a trámite para finalizar proceso de solicitud de exoneración.

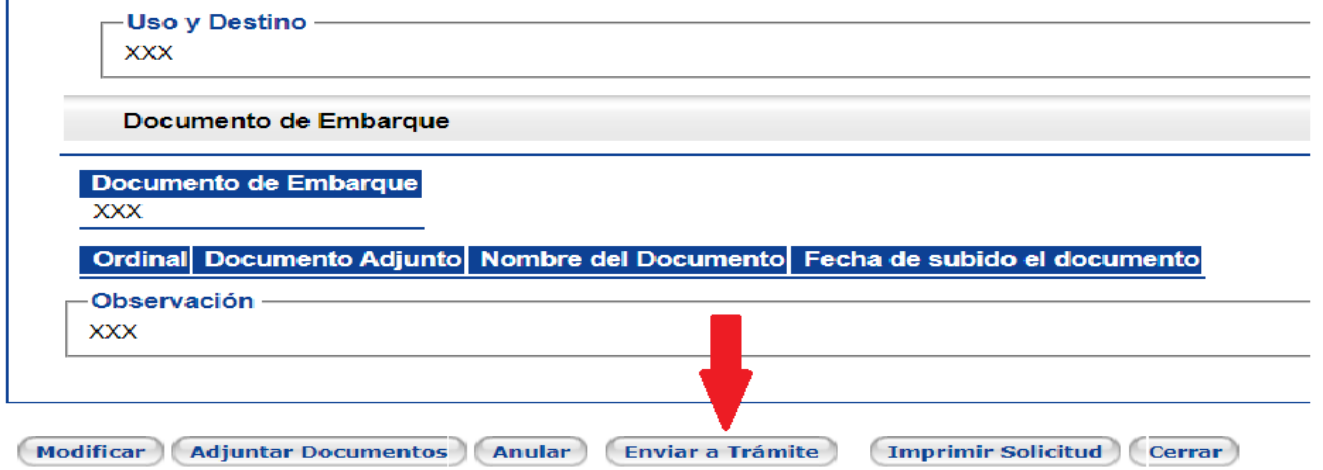

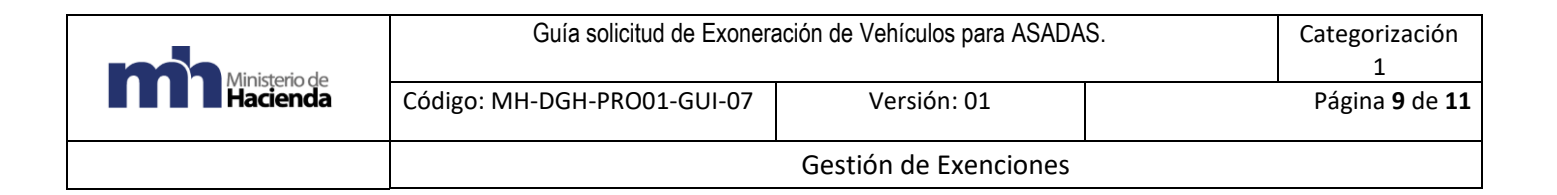

- Una vez finalizada, se puede ver el número de solicitud en la parte superior y debe indicar estado "Ente Recomendador".

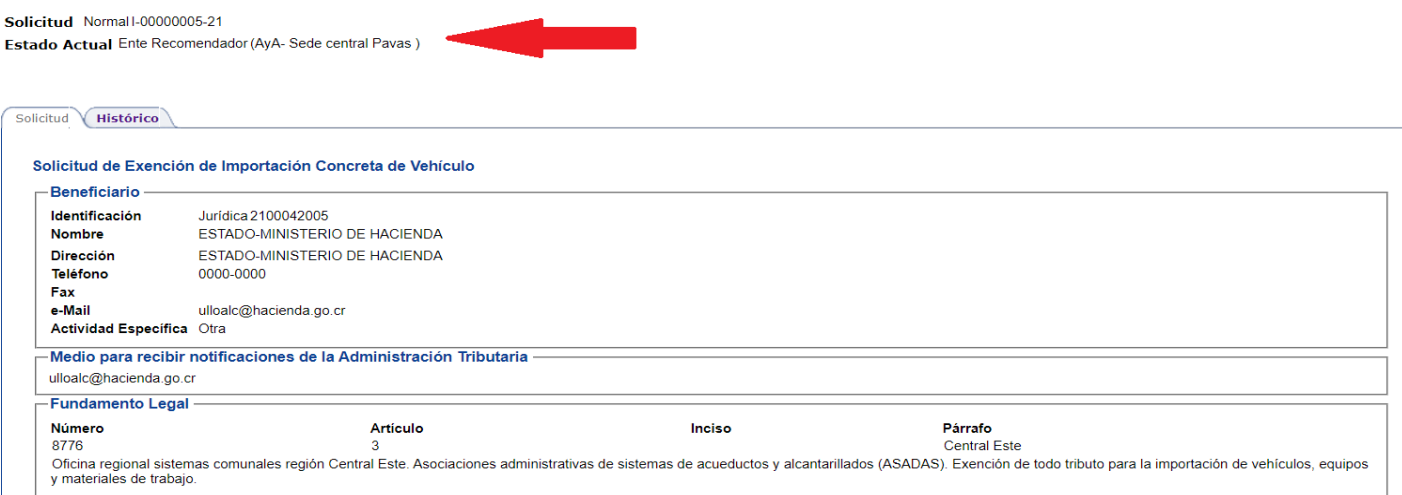

Una vez que se verifique que la solicitud está en ese estado, el usuario tendrá la certeza de que el trámite está pendiente a ser resuelto por parte de la Administración.

## <span id="page-8-0"></span>**6. Documentos vinculados**

No hay documentos vinculados ni resoluciones específicas.

#### <span id="page-8-1"></span>**7. Glosario de términos y siglas.**

<span id="page-8-2"></span>7.1 CCSS: Caja Costarricense de Seguro Social.

<span id="page-8-3"></span>7.2 Documento de Embarque: Documento BL (Bill of Landing) o documento BL.

<span id="page-8-4"></span>7.3 EXONET: Sistema de información para el trámite electrónico de solicitudes de exención del Departamento de Gestión de Exenciones de la Dirección General de Hacienda.

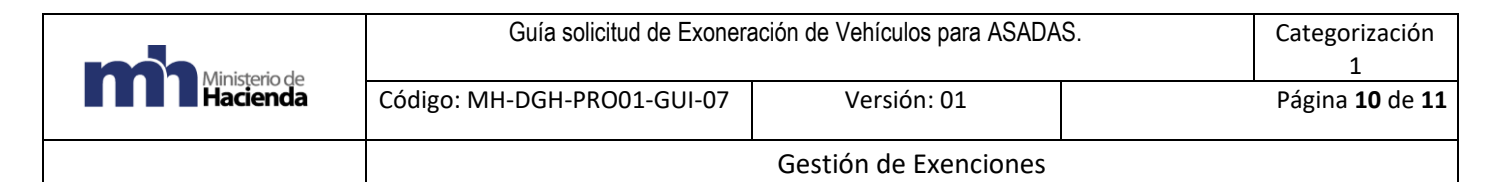

## <span id="page-9-0"></span>**8. Información de control del Documento**

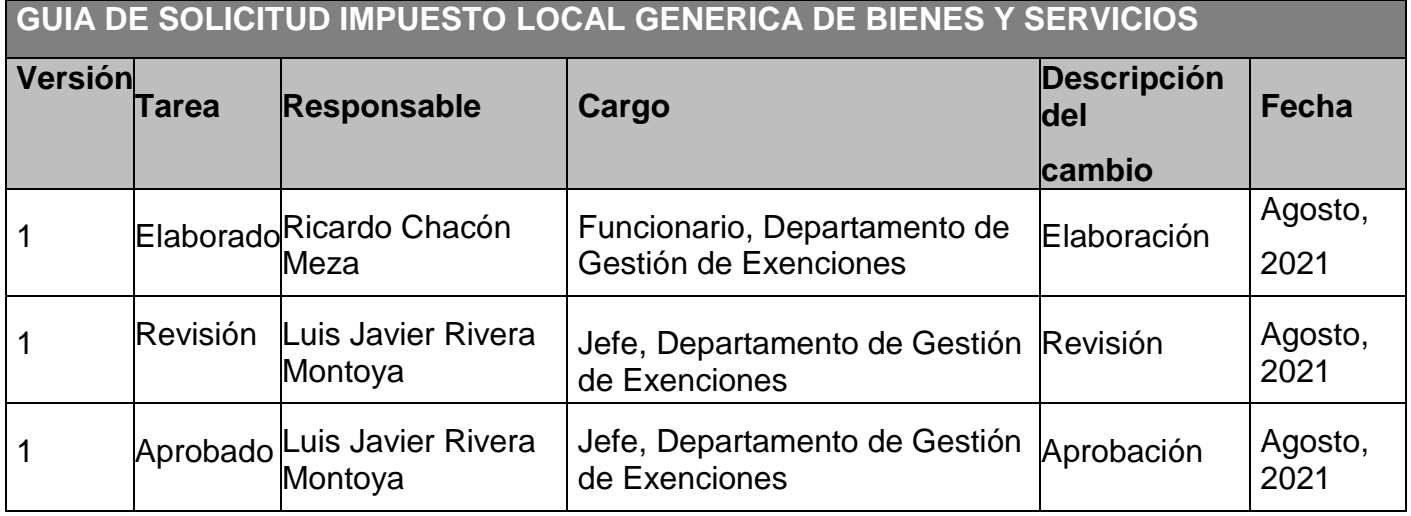

## <span id="page-9-1"></span>**9. Documentos a sustituir**

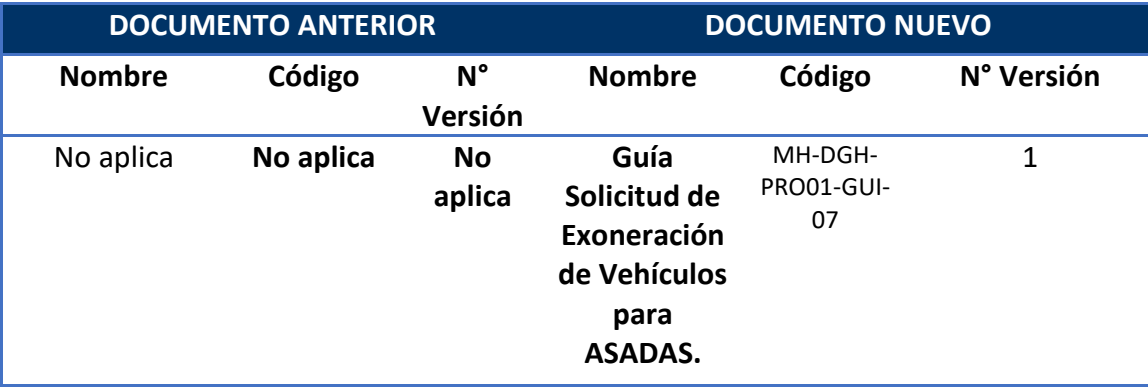

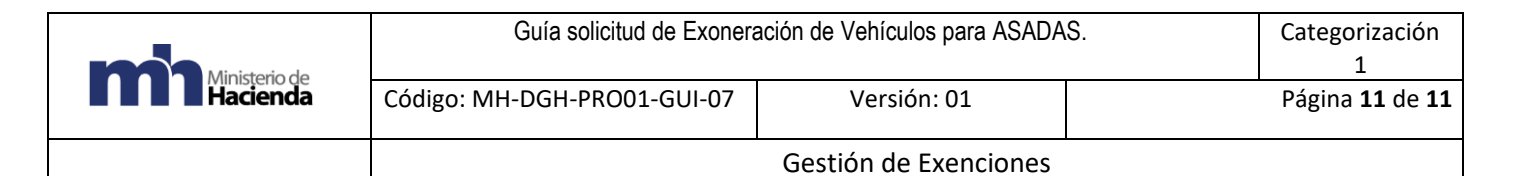

## <span id="page-10-0"></span>**10. Firmas de autorización**

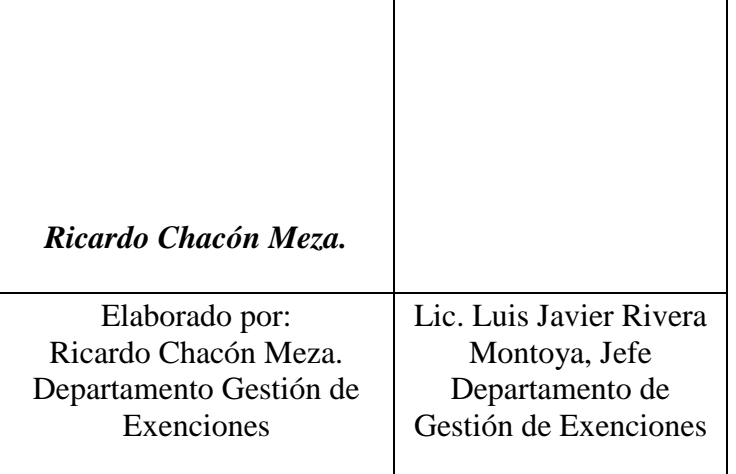

VoBo Ma de Los Angeles Ramírez Rojas MARIA DE LOS ANGELES RAMIREZ ROJAS (FIRMA) Firmado digitalmente por MARIA DE LOS ANGELES RAMIREZ ROJAS (FIRMA) Fecha: 2021.08.23 09:50:55 -06'00'

Subdirección de Supervisión Operativa